# **Réponse humorale secondaire avec eBioDyn ©**

http://www.simbiodyn.net Auteur : Pascal Ballet

# **1- Modèle biologique utilisé**

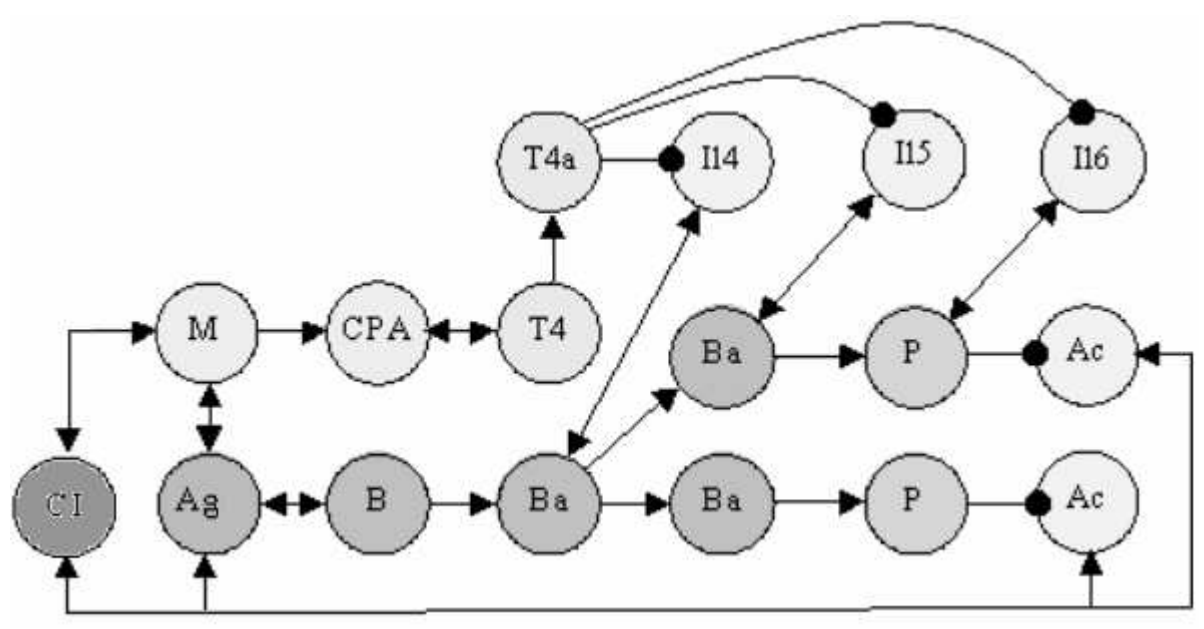

Remarque : il s'agit ici d'un modèle parmi d'autres

# **2- Mise en place du modèle eBioDyn**

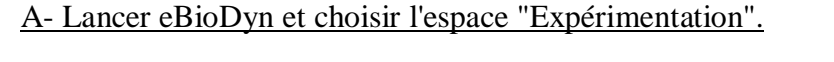

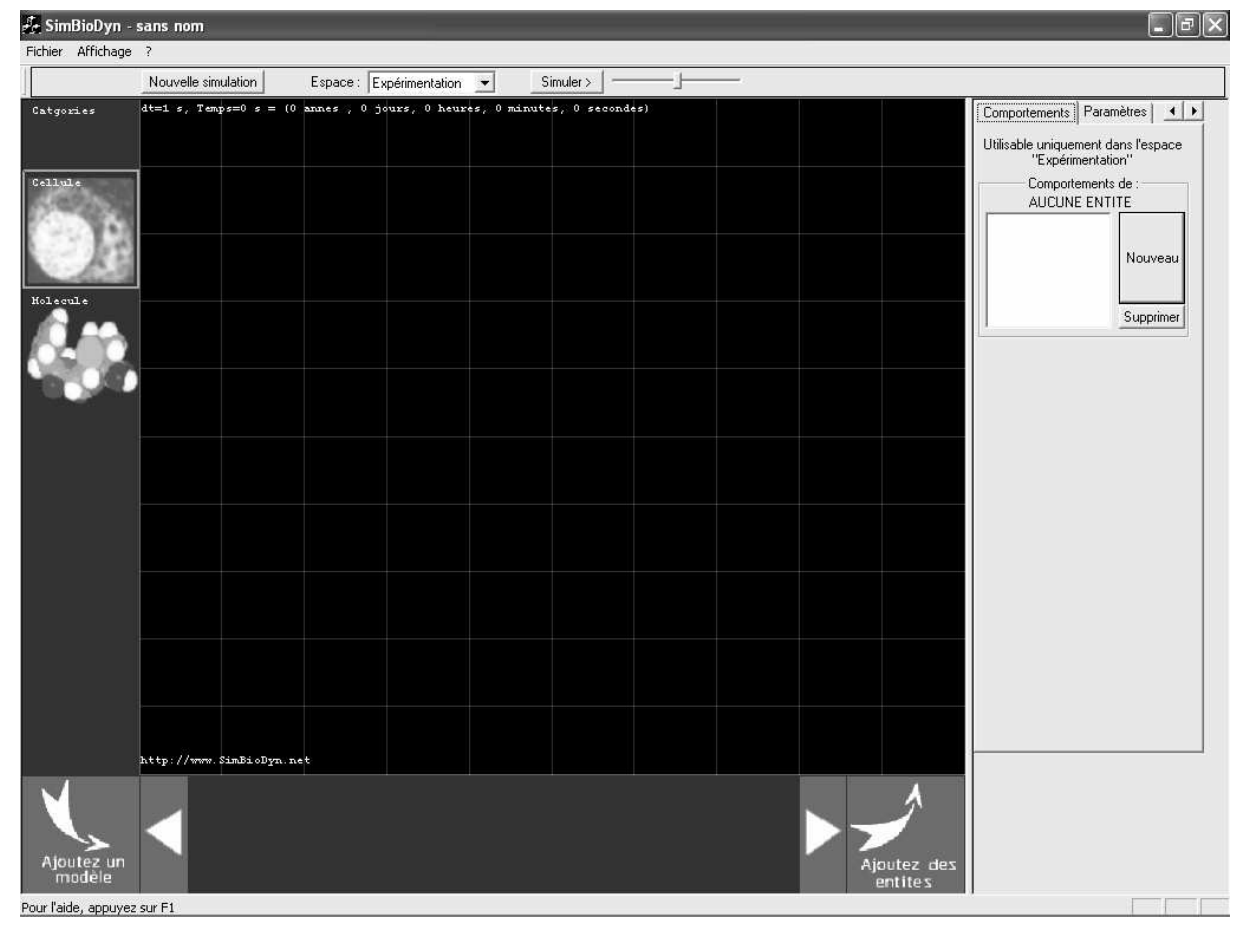

### B- Dans cet espace, ajouter les entités suivantes :

 *a- pour la catégorie "Cellule"* 

- M (pour Macrophage)
- CPA (pour Cellule Présentant l'antigène)
- T4 (pour Lymphocyte TCD4)
- T4a (pour Lymphocyte TCD4 activé)
- B (pour Lymphocyte B)
- Ba (pour Lymphocyte B activé)
- P (pour Plasomcyte)

#### *b- pour la catégorie "Molécule"*

- Il4 (pour Interleukine 4)
- Il5 (pour Interleukine 5)
- Il6 (pour Interleukine 6)
- Ac (pour Anticorps)
- Ag (pour Antigène)
- CI (pour Complexe Immun)

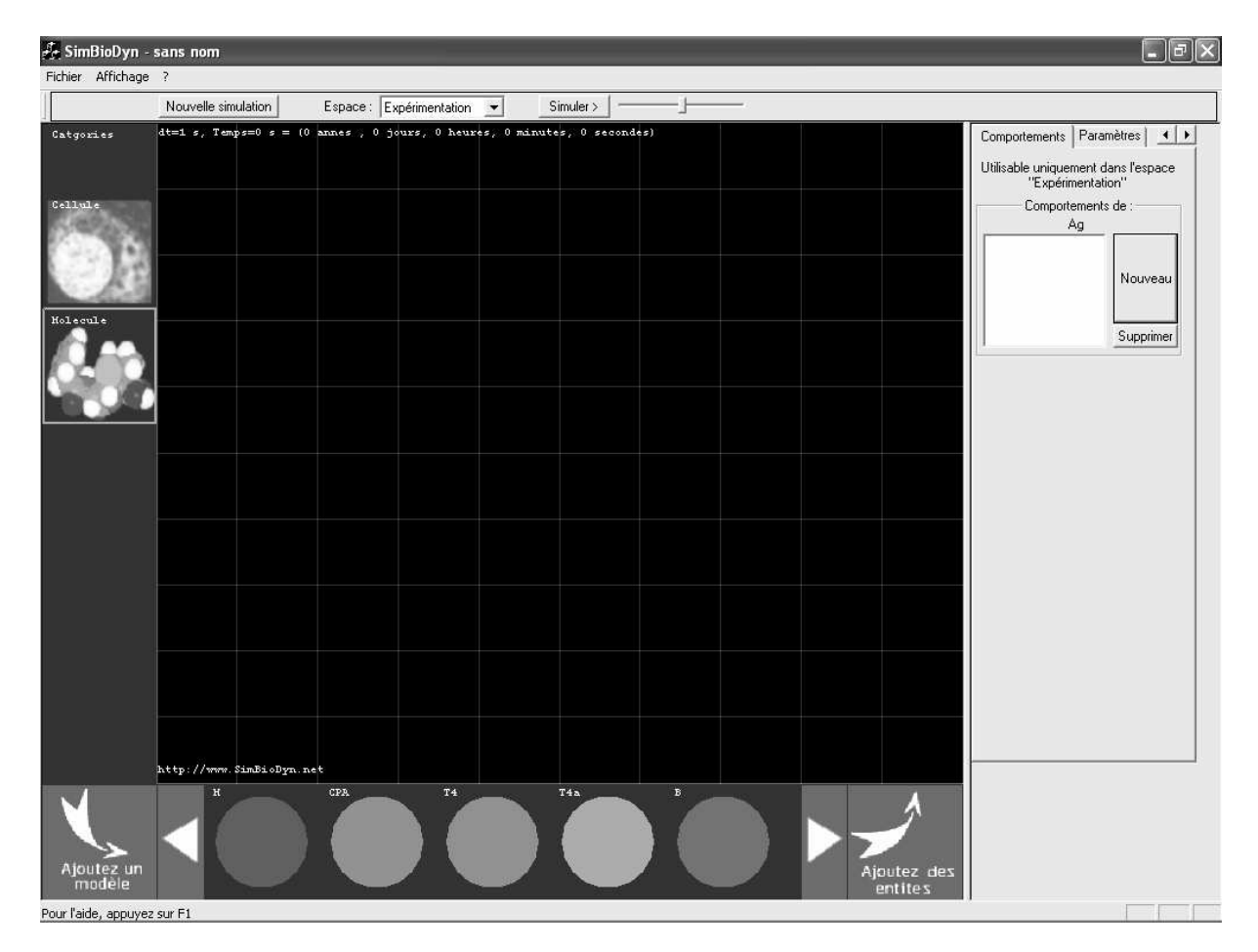

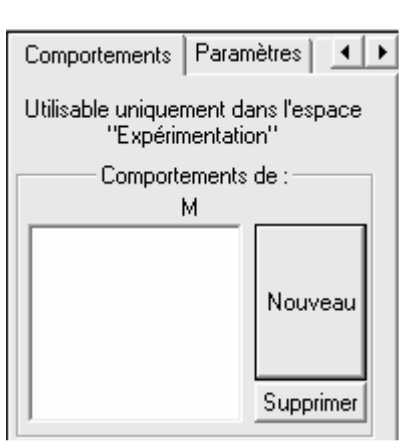

comportements aux modèles créés précédemment, il faut cliquer sur le modèle désiré, puis dans l'onglet "Comportements", cliquer sur le bouton "Nouveau".

Pour attribuer un ou plusieurs

a- Pour le Macrophage

Sélectionner le modèle de macrophage puis, dans l'onglet "Comportements", cliquer sur le bouton "Nouveau". Remplir alors le comportement selon l'exemple ci-dessous :

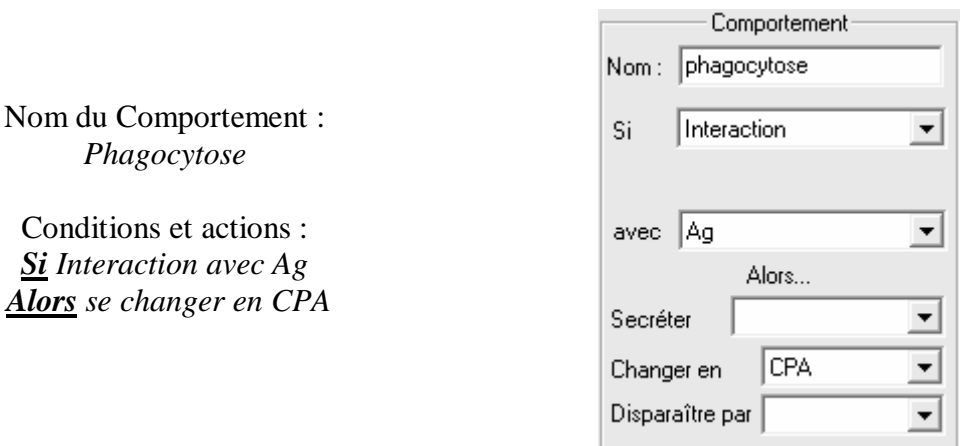

Enfin, valider le comportement en cliquant sur le bouton "Valider"

b- Pour le Lymphocyte TCD4

Sélectionner le modèle T4 puis, dans l'onglet "Comportements", cliquer sur le bouton "Nouveau". Remplir alors le comportement suivant :

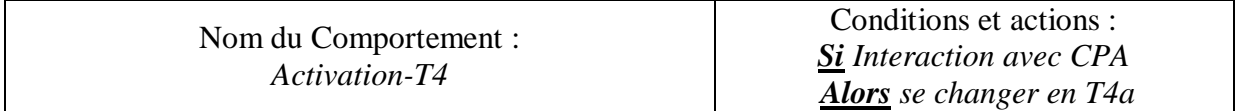

Faire de même pour tous les autres comportements de tous les autres modèles selon le tableau suivant (remarque : deux comportements différents ne peuvent pas avoir le même nom) :

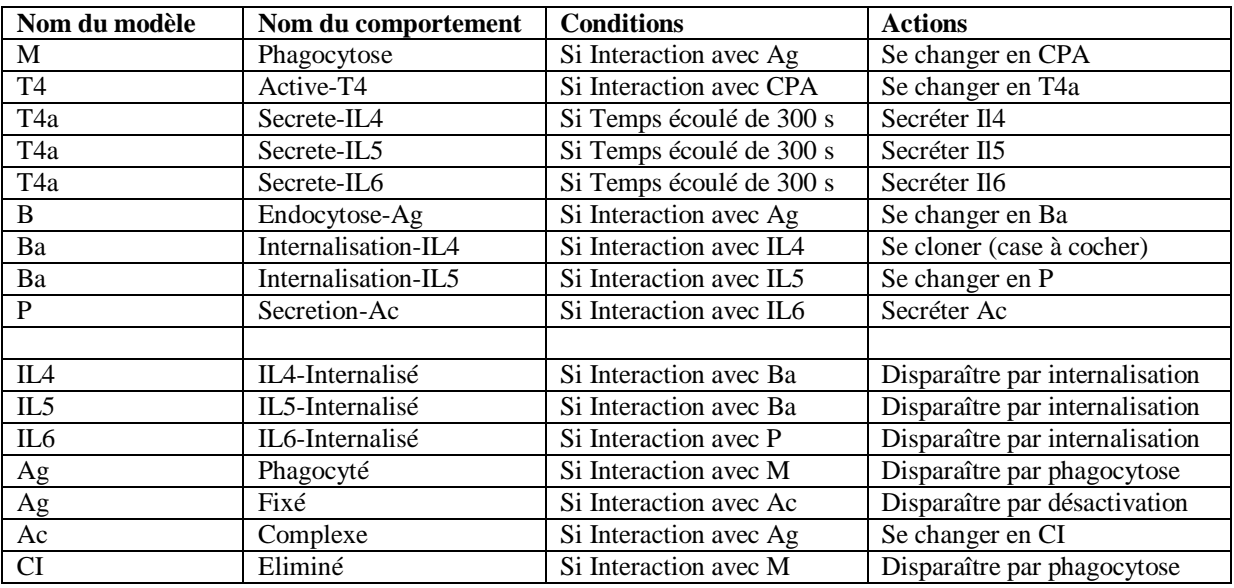

## D- Et enfin, fixer les paramètres suivants :

Sélectionner l'onglet paramètre puis le modèle à modifier.

Donner ensuite une durée de vie pour chacune des entités.

Pour des raisons simplificatrice, placer 36000 s pour les cellules et 3600 s pour les molécules (onglet "Paramètres").

Le modèle est prêt à être testé.

# **3- Enregistrement du modèle eBioDyn**

- Dans le menu "fichier", sélectionner la commande "Enregistrer sous" et donner le nom "reponseHumorale.bdp". Cliquer alors sur le bouton "Enregistrer".

# **4- Simulation du modèle eBioDyn**

A- Premier test : la relation Macrophage - Antigène.

- Par "Glisser-Déposer" placer un M et un Ag.

- Cliquer sur le bouton "Simuler"

- Observer que le macrophage s'est bien transformé en CPA et que l'antigène a bien été phagocyté.

### B- Test complet

- Ajouter chacune des entités initiales (M, B, T4 et Ag) et observer que la réponse immunitaire s'effectue selon le modèle biologique donné.